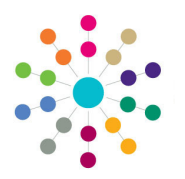

**Reference Guide**

**Governors**

## **Managing Establishments in v4 Client**

Establishments can be managed in both v4 Online and v4 Client.

**NOTE:** Accessing Governors via v4 Online offers the best performance to users.

To access Governor establishments via v4 Client, select Menu: **Focus | Governors | Governors Establishment.**

## **Adding/Searching for an Establishment**

In the **Establishment Enquiry** panel, you can add a new establishment or search for an existing establishment.

To add a new establishment, click the **New** button.

To search for an existing establishment, populate the search fields and click the **Search** button. The results of the search are displayed in the list at the bottom. To search for all establishments, leave the **Establishment Code** and **Establishment Name** fields blank.

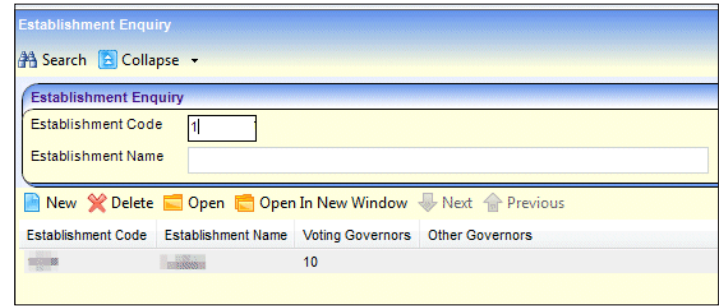

## **Amending an Establishment**

To amend an existing establishment, highlight the required record and click the **Open in New Window** button, or double-click on the record, to display the **Establishment Details** page.

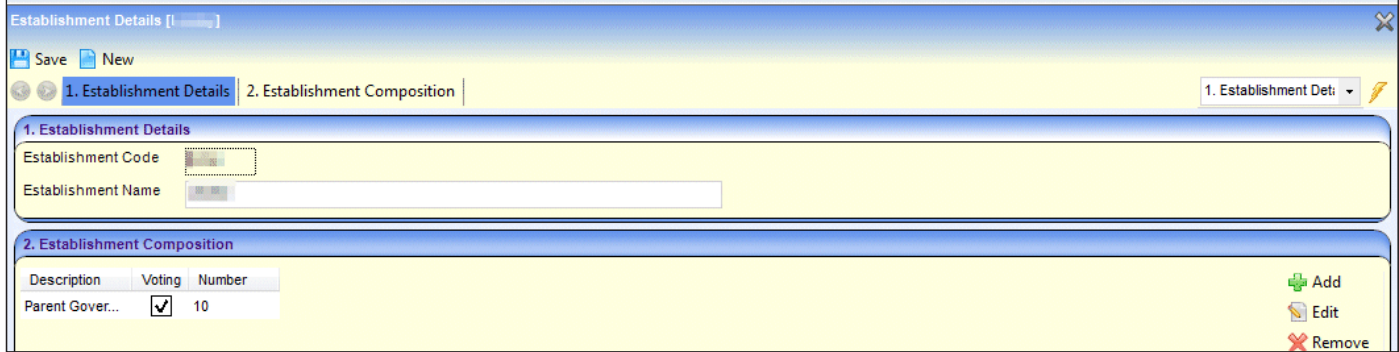

In the **Establishment Composition** panel, highlight a record and click the **Edit** button to update, or click the **Add** button to add a new governor type for this establishment.

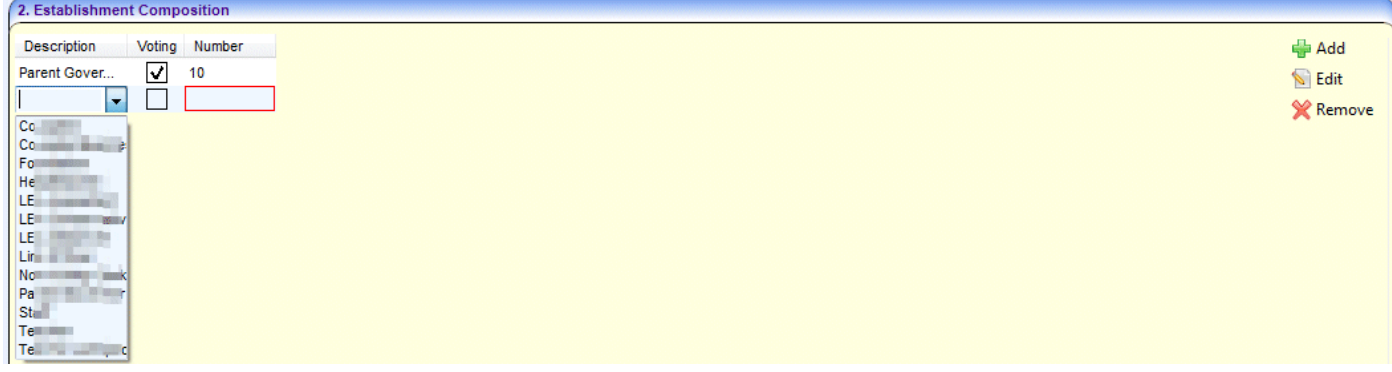

Select **Description** from the drop-down list of governor types (*Lookup table 0118*). Enter the **Number** of this type of governor. The **Voting** check box is automatically selected or de-selected depending on the governor type. Click the **Save** button.

## **CAPITA**

Capita One. Tel: 01234 838080. Email: info@capita-one.co.uk. Web: www.capita-one.co.uk. © Capita Business Services Ltd. 2018. All rights reserved. No part of this publication may be reproduced, photocopied, stored on a retrieval system, translated or transmitted without the express written consent of the publisher. For more detailed instructions refer to the online help file or handbook. You can contact the Service Desk via My Account. This guide is based on the version of the software (Autumn 2015, 3.58) in use at the time of publication.